## **COMD 1162 Raster & Vector Graphics**

## **Creating an Illustration from a template**

1. Create a new document. Size: Letter, Width 11 x 8.5, Units Inches, Orientation: Portrait or Landscape depending on your image, Color Mode: CMYK for printing, Raster Effects: High (30 ppi) and click OK

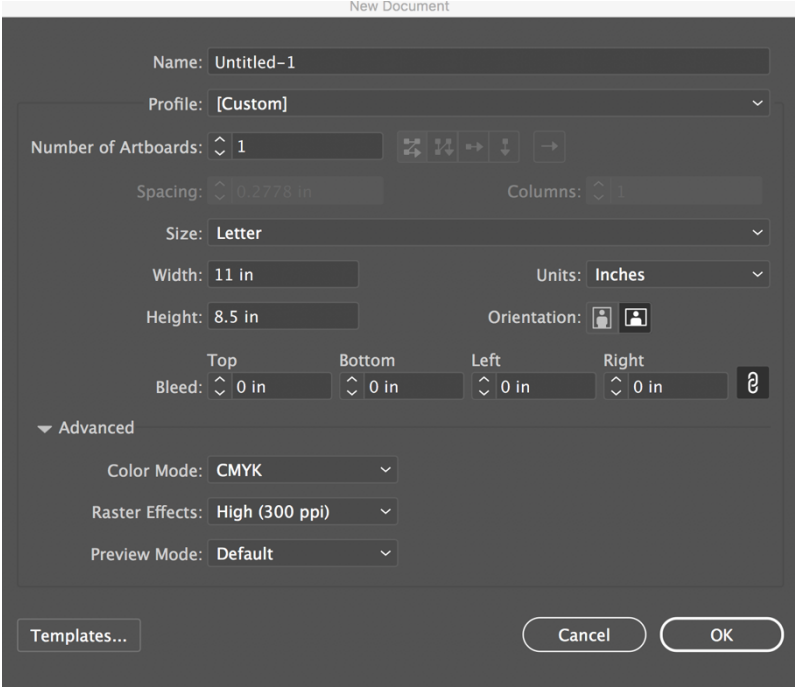

- 2. Go to Menu > Window > Workspace > Essentials Classic
- 3. Go to Menu > View > Rulers > Show Rulers. You should see rulers on top and on the left of the file.
- 4. Place cursor on top ruler, hold down the mouse and drag a guide to one half inch from the top. (look on left ruler to see where to drag to)
- 5. Place cursor on top ruler, hold down the mouse and drag a guide to one half inch from the bottom.
- 6. Place cursor on left ruler, hold down the mouse and drag a guide to one half inch from the left.
- 7. Place cursor on left ruler, hold down the mouse and drag a guide to one half inch from the left.

It should look like this on right.

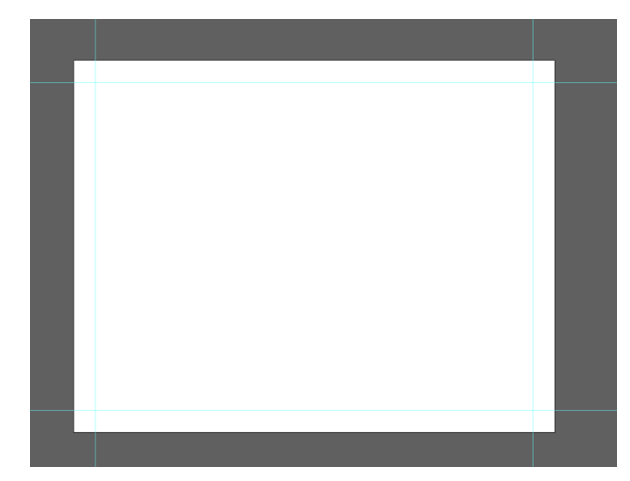

Creating an Illustration from a template

- 8. Go to Menu > Window > Layers to open the Layers Palette.
- 9. Rename the Background Layer "Guides"

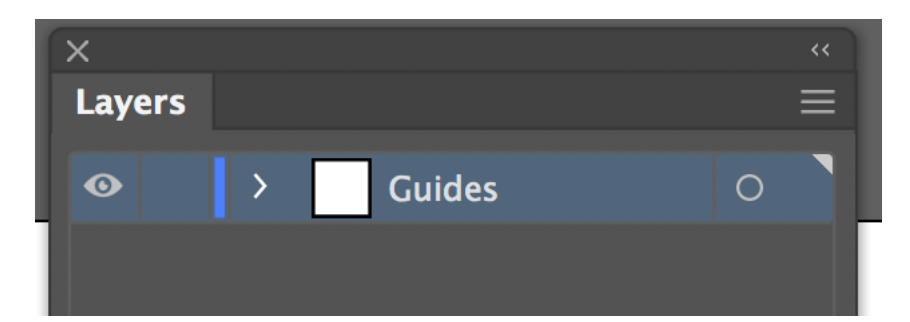

- 10. Click on the bottom of the Layers Palette and "Add a New Layer" (next to the trash can) and rename it Original.
- 11. Click on the three hamburger Lines on the top of the Layers Palette and go down to Options for "Original".

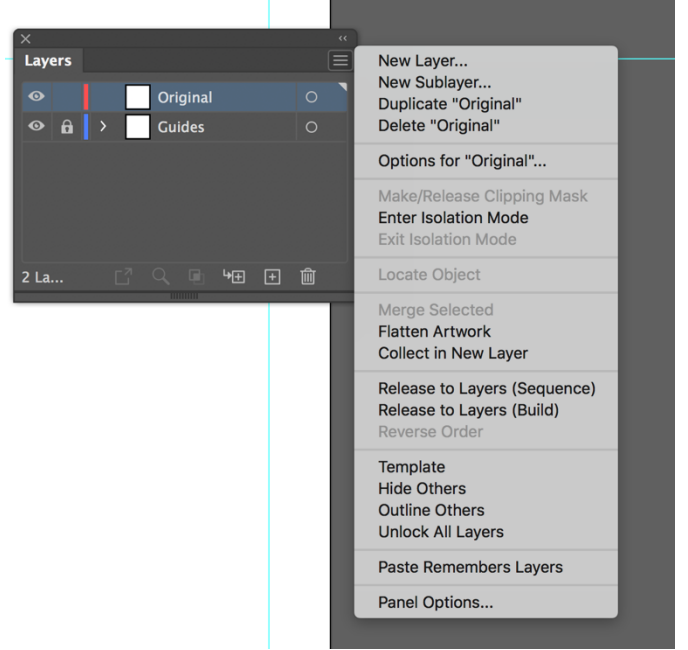

- 12. Check the Lock Box and Dim Images to 50%. The amount can be change later if necessary. The dimming of this layer enable you to see your drawing as you go.
- 13. Find the image you want and drag and drop it in this layer.
- 14. Hold the Shift Key and enlarge the image by dragging diagonally.
- 15. Create another new layer and name this layer reference. Drag and drop the same image on this layer.

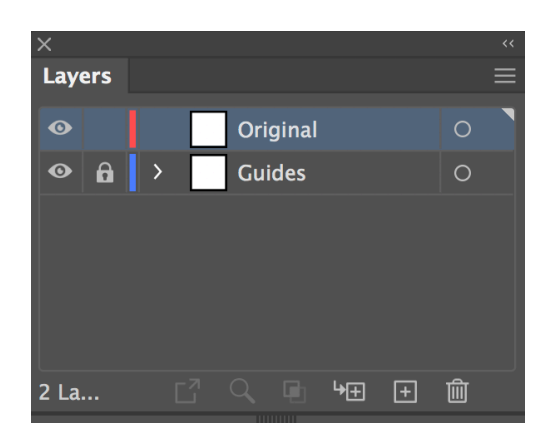

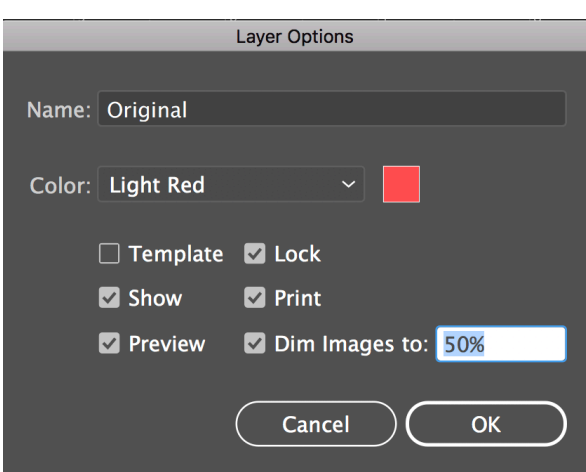

- 16. Move image to the left of the artboard. Hold Shift and drag Diagonally to maintain proportion if necessary. This layer remains full opacity so you can use it as a reference.
- 17. Add another new layer and rename it drawing. You can make as may layers as you like to separate items you are drawing. Notice you can make visible and invisible layers as you would like to,
- 18. Select your Pen tool. Make sure the fill is set to none in the tools panel and the stroke is set to black or any color you want. I suggest you use black so you can see what you are drawing and it can be changed later.

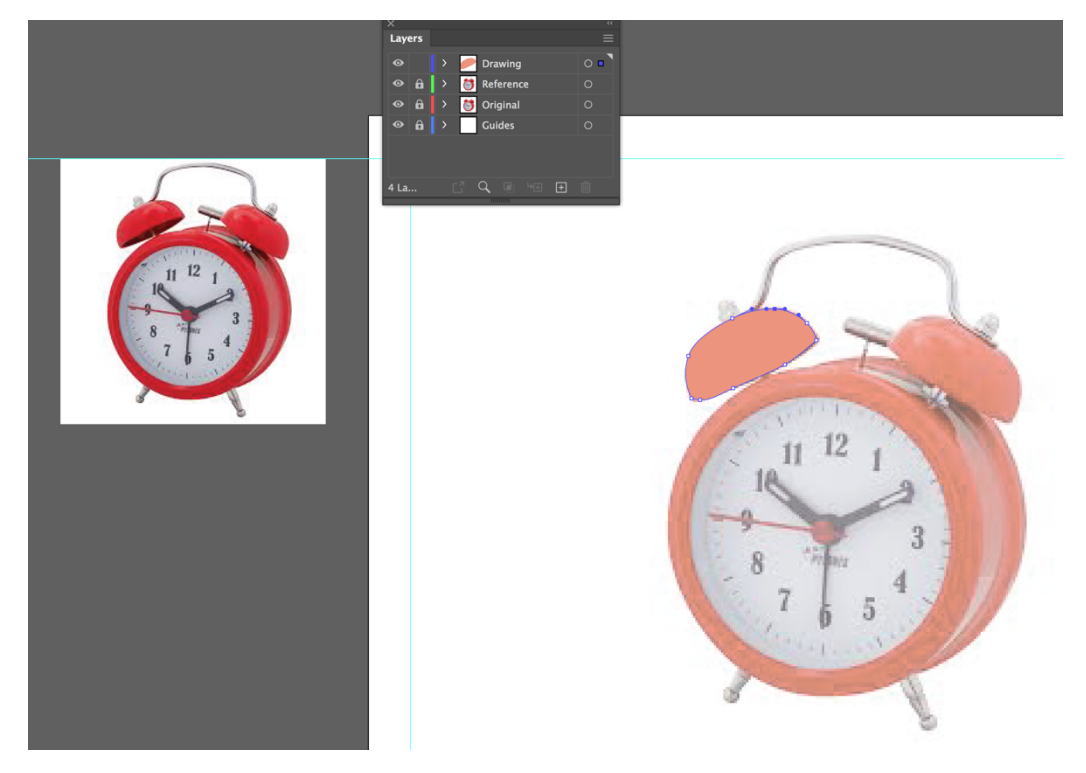

- 19. Make sure the shapes you draw are closed. (Go back to the start anchor point and click it to close the path (shape) You will see a little circle near the pen to let you know you are in the right stop.
- 20. You can then get the eyedropper tool to sample color from the original image or create your own colors.